### **AUDIO BENCH OAK: Programming guide**

Operation of the Audio Bench Oak could not be easier, users simply...

Push button 1 to hear audio track 1 Push button 2 to hear audio track 2

Note: Bench can be configured (in factory) to play a bespoke number of sequential messages, this number is not user changeable and must be preordered.

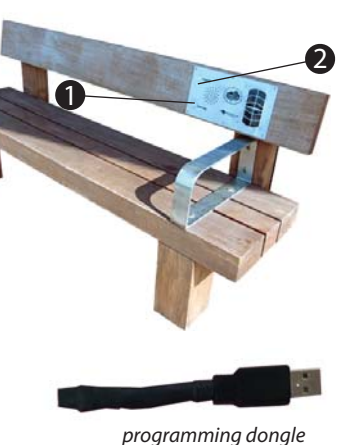

## **Configuring Your Audio Bench**

There are various configuration options for your Audio Bench, these are;

- 1. Adjust volume settings
- 2. Update Media Content (Program)
- 3. Night time configuration
- 4. Timer configuration
- 5. Playback Statistics
- 6. Erase Statistics
- 7. Battery and solar test
- 8. Put unit into transit mode
- 9. Exit Menu

To access these settings you need to insert the programming dongle supplied into the programming slot, press a button and wait approximately 2 seconds for the Audio Bench to take you through the settings options listed above. Remove the dongle when you hear the function you require, repeat this process to access additional functions. To access this slot you need to remove the electronics box from your Audio Bench and access the inside.

#### **Access Programming Slot**

AUDIO BENCH OAKAUDIO PRODUCT MANUAL

To access the programming slot you will need to use the T15 Security Bit (supplied) and unscrew the front face plate;

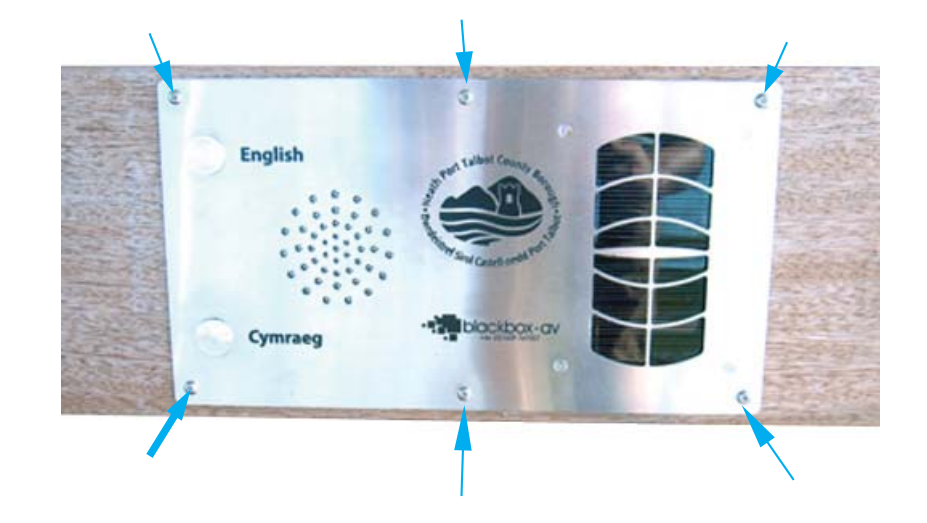

Now remove the entire unit and turn it upside down - on the reverse there will be a weatherproof plastic box, the electronics are located inside here. You will now need to unscrew the 4 screws holding this box in place using a phillips head screwdriver.

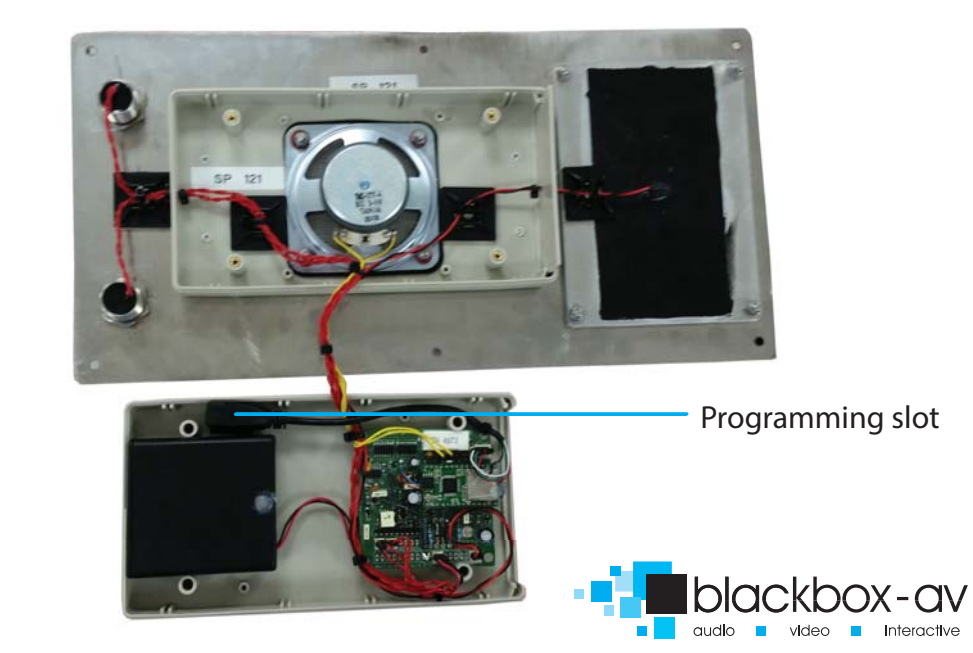

This is the programming slot. You can access the settings as instructed previously using the programming dongle supplied. To edit content you will need to use the USB supplied in place of the programming dongle.

Simply insert the programming dongle into the programming slot, wait 2 seconds then press a button (on the front faceplate). The Audio Bench will now work its way through the available settings. Remove the dongle when you get to the setting you wish to adjust and follow the verbal instructions from there.

# **Adjust Volume Settings**

Remove the dongle at the Adjust Volume Settings option, then replace the dongle when instructed. The audio bench will now go through volume levels 1-10, when you get to the desired level remove the dongle and this level will be stored.

# **Update Media Content (Program)**

Here you update the audio messages available on your Audio Bench. Please see the 'Programming Instructions' further in the guide for more information.

### **Night Time Configuration (auto power off)**

This setting allows you to configure the Audio Bench to power off at a certain level of light (i.e you can set it to power off at night).

Remove the dongle at the Night Time Configuration option, then replace the dongle when instructed. The Audio Bench will now go through two options, either disable night time mode (standard) or store the current light level.

If you remove the dongle and 'store the current light level' the Audio Bench will measure the current light levels and power off when that level is reached each day. We advise you only do this at night to ensure the Audio Bench does not simply power off during low light conditions.

Note: When powered down the Solar Post will still allow access to the configuration settings with the use of the dongle.

AUDIO BENCH OAKAUDIO PRODUCT MANUAL

### **Timer Configuration (message delay)**

This setting is mainly for use with bespoke PIR benches, however can also be used for the Button version. It dictates how long between the activation of a message the Bench waits to activate a message again.

Remove the dongle at the Timer Configuration option, then replace the dongle when instructed. The Audio Bench will now go through timer options, first minutes from 0 - 5 in increments of 1 minute then seconds from 0 - 55 in increments of 5 seconds. You will be told what settings you have chosen once finished.

### **Playback Statistics**

This setting allows you to access the playback statistics for your Audio Bench, remove the dongle at the Playback Statistics option then replace the dongle when instructed. It will list a number of statistics in the following order;

- **1.** Total messages played for this period (can be reset in the Erase Statistics Option)
- **2.** Total messages played for each Track (1& 2) (can be reset in the Erase Statistics Option)
- **3.** Total messages played (this statistic can not be erased)

Each statistic is given in 6 digits, i.e if Track 1 has been played 25 times, the Bench will say Zero Zero Zero Zero Two Five. Removing the dongle while these statistics are being listed will not affect them in any way.

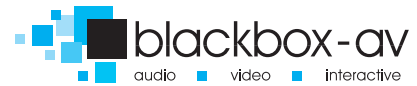

# **Erase Statistics**

This setting allows you to erase the playback statistics for;

- **1.** Total messages played for this period
- **2.** Total messages played for Track 1 & 2

Remove the dongle at the Erase Statistics option, then replace the dongle when instructed. You will then be warned that the statistics are about to be reset, to cancel this remove the dongle before the 5 beeps end.

# **Battery and Solar Test**

This setting allows you to perform a battery and solar test for your Audio Bench. Remove the dongle at the Battery and Solar Test option, then replace the dongle when instructed.

You will then be informed of your battery level in Volts, and whether or not there is a charge from the Solar Panels.

Note: The Audio Bench will inform you when the charge falls below 4v and no longer play messages.

# **Put Unit Into Transit Mode**

This setting is used when the Audio Bench is in transit and effectively shuts it down for travel. Remove the dongle at the Transit Mode option then replace the dongle when instructed.

When in transit mode messages will not be activated, if a button is pushed you will just see a blinking red light inside the speaker.

To get out of 'Transit Mode' you will need to insert the programming dongle into the programming slot and press a button. A greeting message will be played and the Audio Bench will be ready to use again.

# **Exit Menu**

AUDIO BENCH OAKAUDIO PRODUCT MANUAL

Here you exit the settings menu, the Audio Bench will continue to loop through each menu option until you decide to exit. Remove the settings dongle when you reach this option then replace when instructed. You will hear a beep and the Solar Post will revert to its standard operating state.

## **PROGRAMMING**

Programming the Audio Bench couldn't be easier. You will need 2 things; Note: Files must be .mp3 format

- **1.** Audio files 1 & 2 (.mp3 format)
- **2.** The Programming USB (supplied)

Please note: If provided USB stick is not available use a USB stick less than 1GB in size if possible, if you have issues uploading your files please first retry with a different USB stick.

#### **Step 1**

Place your audio files on a USB stick. Transfer your files one file at a time, the sequence in which you transfer the files is important not their title. The first file you transfer will play on button 1, the second file you transfer will play on button 2.

#### **Step 2**

Attach your USB stick to the programming slot then select the 'Update Media Content' option from the menu by removing and replacing the USB when prompted.

#### **Step 3**

The Audio Bench will now tell you it's transferring your files or inform you if there is an issue. You will be asked to wait until it's finished. This could take a number of minutes depending upon the size and length of files you are transferring.

When finished the Solar Post will inform you and ask you to remove the Dongle. The Solar Post is now ready to use with the updated messages. Test each message just to be sure, and enjoy!

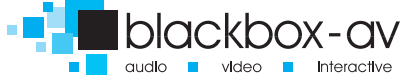

# **SPECIFICATIONS**

#### AUDIO BENCH OAK AUDIO PRODUCT MANUAL

#### **Messages**

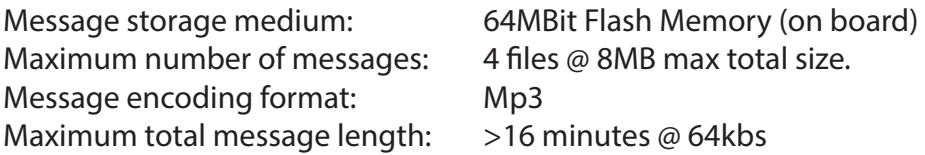

Message selection via 2 buttons

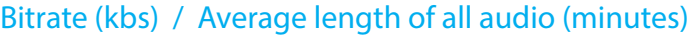

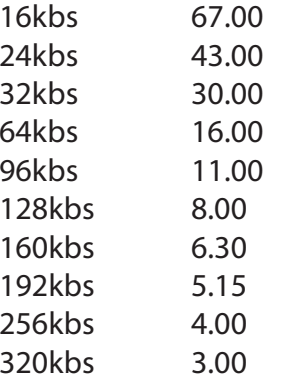

Note: times may vary depending upon the audio complexity, this is only a guide

#### Message Output

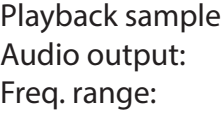

e: Mono 1W into 8ohm speaker 75Hz-20kHz

#### Power

4 built in Solar Panels charging 4 1.2V long life batteries at up to 100mA per hour. (4 x 1.2v 2900mA AA long life batteries)

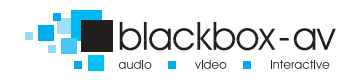